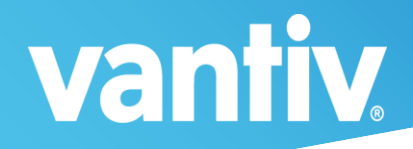

**Vantiv Integrated Payments** 

# **Ingenico iPP350: Setting the IP Address**

August 2017

www.vantiv.com

### **vantiv** / integrated payments **Ingenico iPP350: Setting the IP Address**

## **Before You Begin**

You will need to set up a static IP address on your network router – procedures will vary for each manufacturer and model, so if need be please consult your Network Admin who controls your router to set the static IP and be sure to note the IP address (it may look something like 10.000.000.001).

### **From the Start**

The Configuration Menu is accessible from the RBA version screen, which is one of several boot screens during the startup process. If the device is already powered on simply press and hold the '#' and Yellow '<' key at the bottom center of the keypad to reboot the PIN Pad.

# **Accessing the Configuration Menu**

During the boot sequence when you see the RBA version screen do the following actions quickly (within about 2 seconds)

1) Press 2, 6, 3, 4, Green (bottom right, 'O') buttons

2) When you see the "Press F for menu" screen press the "F" key on the PIN Pad

Ingenico iPP350: Setting the IP Address **Page 2 of 4** and 2 of 4

popyright (c) 1993-2016, Ingenico<br>Application and Unit Versions ...<br>Program: Retail Base (SA00704) Program: Version: 17.0.6.0024<br>Telium SDK: 9.26.1 SM Ver:  $4.0.1$ EFT Prog:  $0000$ EFT Parm: 0000 Injected Serial No: 2217044PT010374

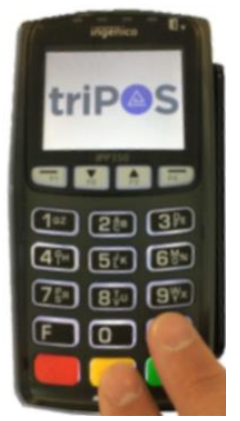

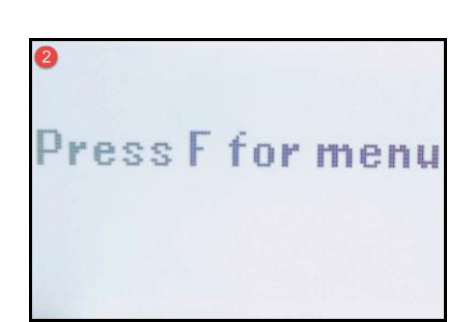

#### **Navigating to the IP Configuration Screen**

1. Using the "F2" and "F3"  $\triangle$  and  $\nabla$  buttons scroll down to "3-TDA" and press the Green "O", or simply press the **3** button to select this menu.

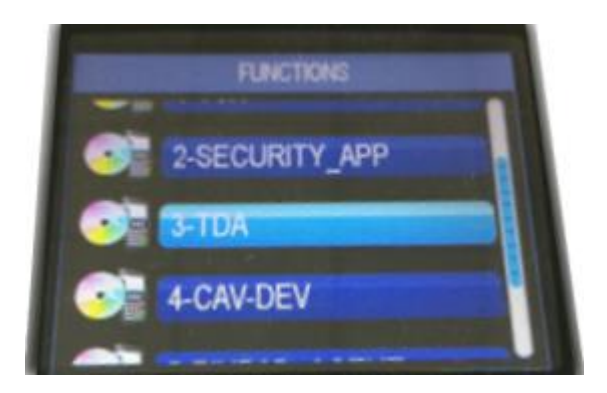

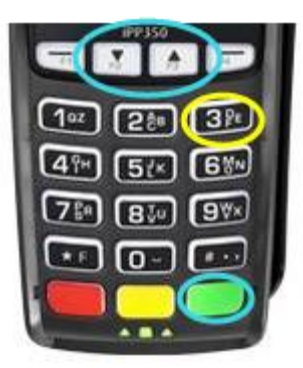

2. Using either the Green "O" or **0** buttons select the "Configuration" option

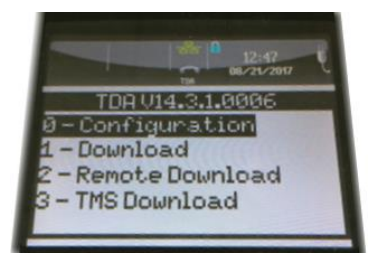

3. Using either the Green "O" or **0** buttons select the "Communication" option

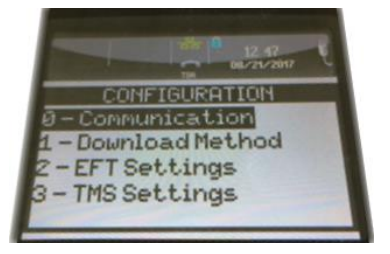

4. Using the "F2" and "F3"  $\blacktriangle$  and  $\nabla$  buttons scroll down to "Ethernet Settings" and press the Green "O", or simply press the **2** button to select this menu.

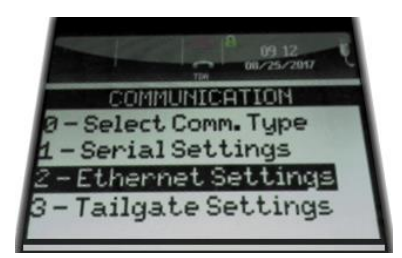

5. Using the "F2" and "F3"  $\blacktriangle$  and  $\nabla$  buttons scroll down to "IP Address" and press the Green "O", or simply press the **2** button to select this menu.

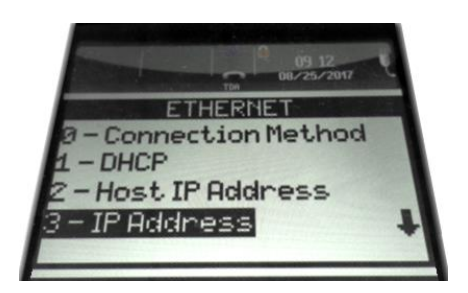

6. Using the Yellow '<' key at the bottom center of the keypad clear out the first 3 digits and use the numbers on the keypad to set the IP address to match the static IP address that has been configured on the network router.

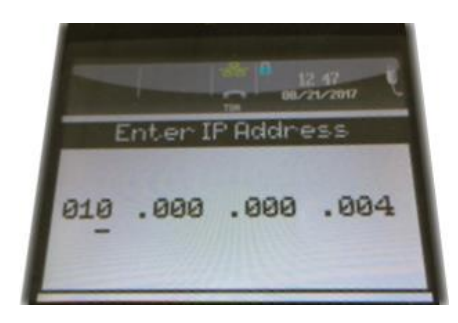